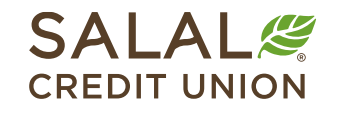

800.562.5515 • SalalCU.org

WANNING INVITING I HALLOWID TEATER IN NIVIDAN NIVIDING TAHUWAT TEATER INVIDING A TEATER INVIDANCE IN NEW YORK IN TEATER

# Transfer from Account to Account - Mobile

With the **Transfers** feature within Mobile or Online Banking, funds can be transferred between Salal accounts in minutes or to another financial institution within **1-2 business days**.

## **Go to Transfers**

Select **Transfers** from the menu at the bottom of the mobile app. You can also select the **More** menu button and then expand the **Transfer & Payment** menu and select **Transfers**. With the Transfers feature, you have the option to send funds from one of your Salal accounts to another, [to another Salal member,](#page-1-0) or [to/from an external account.](#page-3-0)

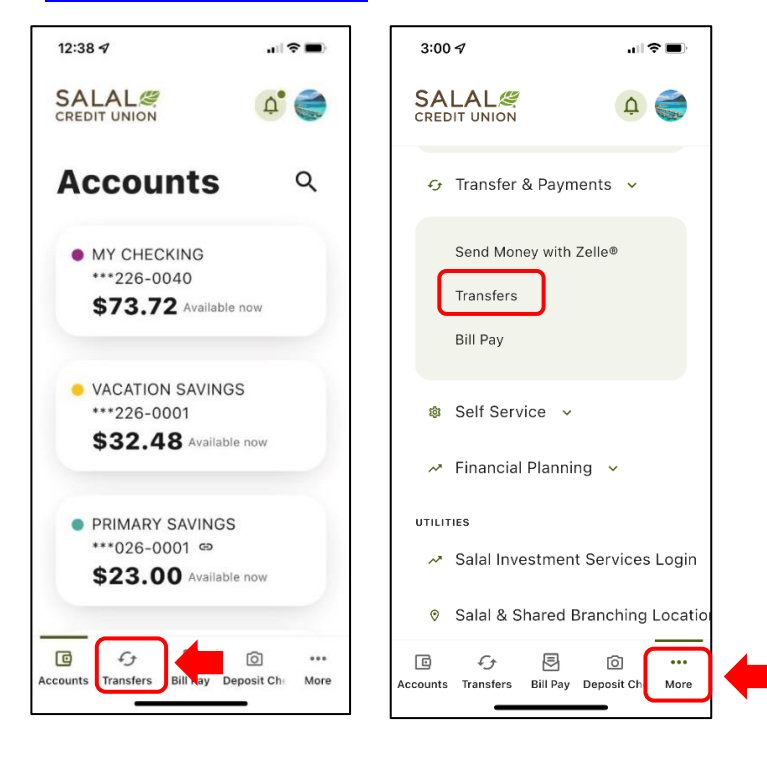

### WANNING CHARLEN AND THE COMMON OF THE WARD OF THE COMMON CONTRACT THE COMMON OF THE WARD OF THE CONTRACT NO CONTRACT THE COMMON OF THE WAY **Account to Account Transfer**

# <span id="page-1-0"></span>**Transfer Money to Another Salal Member**

An internal transfer is an easy way money can be sent from your Salal account to another Salal member's savings or checking account, or to make a Salal loan payment.

- Select **Transfers**.
- Slide over and select **Add Account.**
- Select the arrow for **Internal Account.**

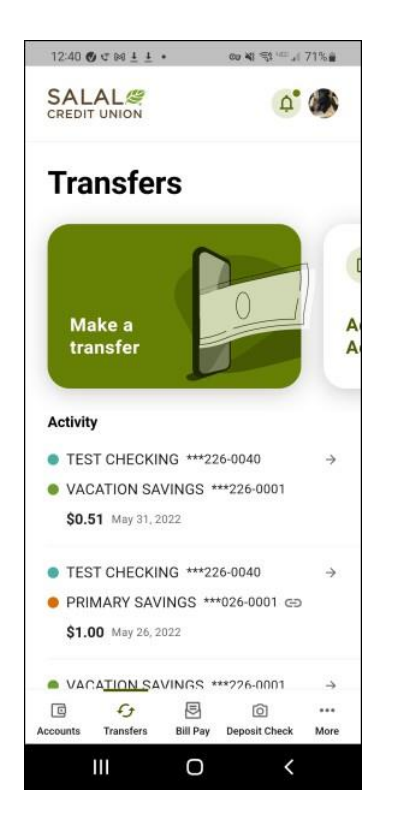

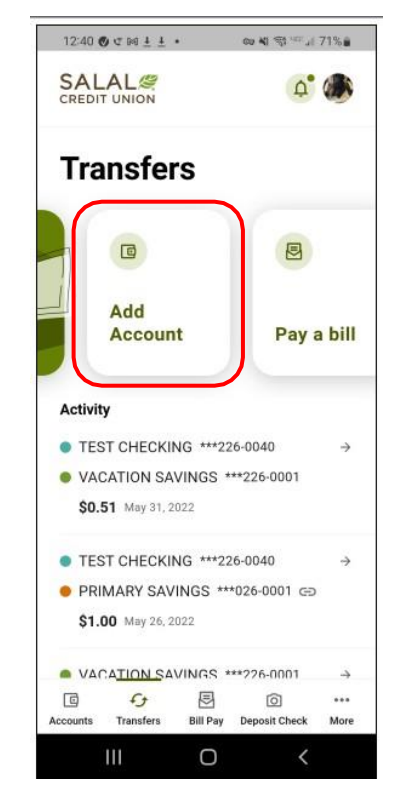

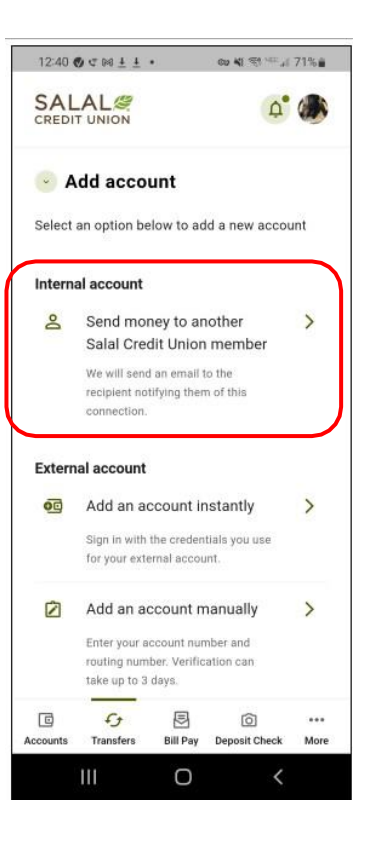

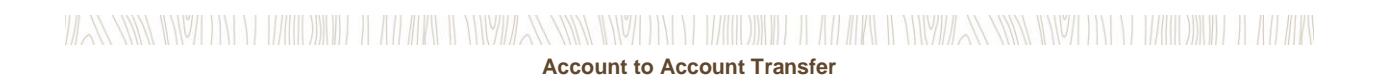

### **Required Information to Add a Salal Account**

Below is a list of information that will be needed for an internal account transfer.

- Last name of recipient as it appears on their account.
- Select deposit account when sending money into another checking or savings.
- Select loan account when sending money to make a loan payment.
- Member number of the receiving account.
- Account ID of the receiving account. The Account ID is the four-digit number at the end of the Salal account number for the account you are sending money to. The Account ID number for your account(s) can be found in the details listed on your Mobile or Online Banking Dashboard (see below).

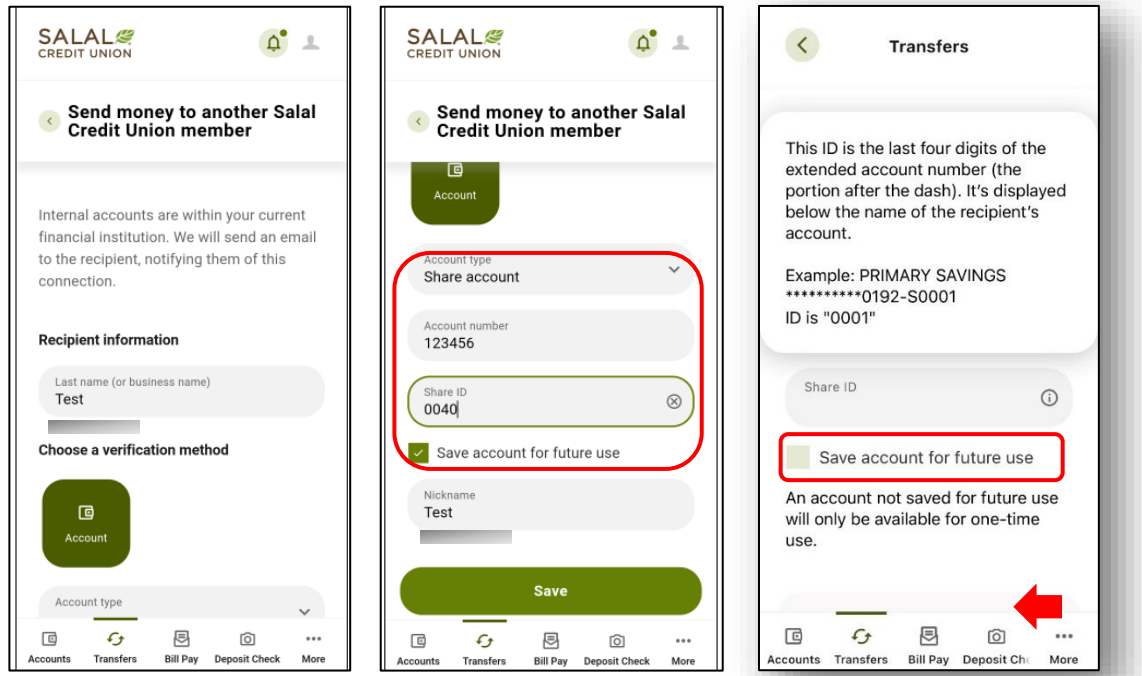

**Note:** Make sure to verify account information before adding a Salal account.

You have the option of saving the account information for future use by selecting the check box and providing a nickname to identify the account for future transfers.

## <span id="page-3-0"></span>**Transfer Money to and from an External Account**

External transfers let you send money to and from your Salal checking or savings account to your account at another financial institution. Below are two ways you can link an external account.

- Add an account instantly
- Add an account manually

### **ACH External Transfer Disclosure & Agreement**

If this is your first time making an external transfer, you will next need to review the ACH External Transfer Disclosure & Agreement, select **I Agree** and then **Continue**.

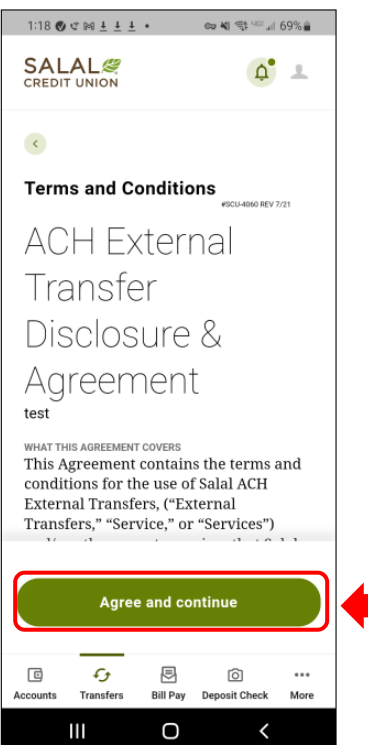

WANNING INVERTING EUROPEEN LEE ALLEEN INVERSING INVERTING TERRITORIAL LEE ALLEEN INVERSING INVERTING TERRITORIAL LEE ALLEEN

# **Account to Account Transfer**

### **Instant Account Verification**

- Select the **Transfers** tab.
- Slide over and select **Add Account.**
- Then select **Add an account instantly.**
- Select your external account financial institution or type in the name to search. **Note:** If you are unable to see the institution you would like to add please review the "Add an Account Manually" process.
- Input your login ID (username) and password for your external account.
- If prompted to provide additional verification, i.e. SMS or email verification code, input the code to continue.
- Select/deselect the accounts that should be added as eligible for transfers by selecting the radio buttons next to each account.
- Submit your selected accounts for verification and addition.
- Upon successful confirmation you will be able to select the account you would like to transfer to/from in the transfer page instantly.

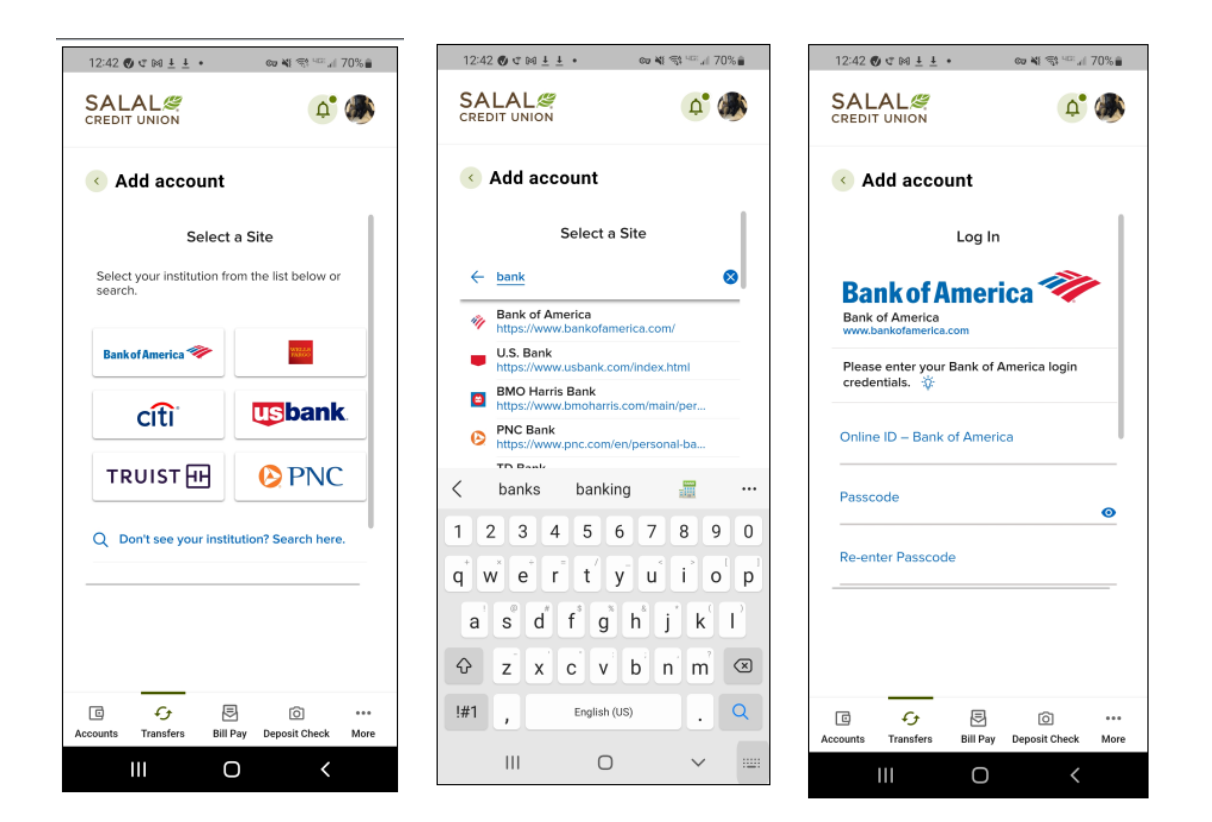

WANNING DIVOLENT EL HARDDINIEL IL ATEAPEN TENNIMAN NIVEL ENTELLE HARDDINIEL IL ATEAPEN IL ENNIMAN NIVELENTE ELEMENTODIGIEL IL ATEAPEN **Account to Account Transfer**

### **Manual Verification**

- Open the **Transfers** menu .
- Slide over and select **Add Account.**
- Then **Add an external account**.
- Enter your external account information and select **Continue**.

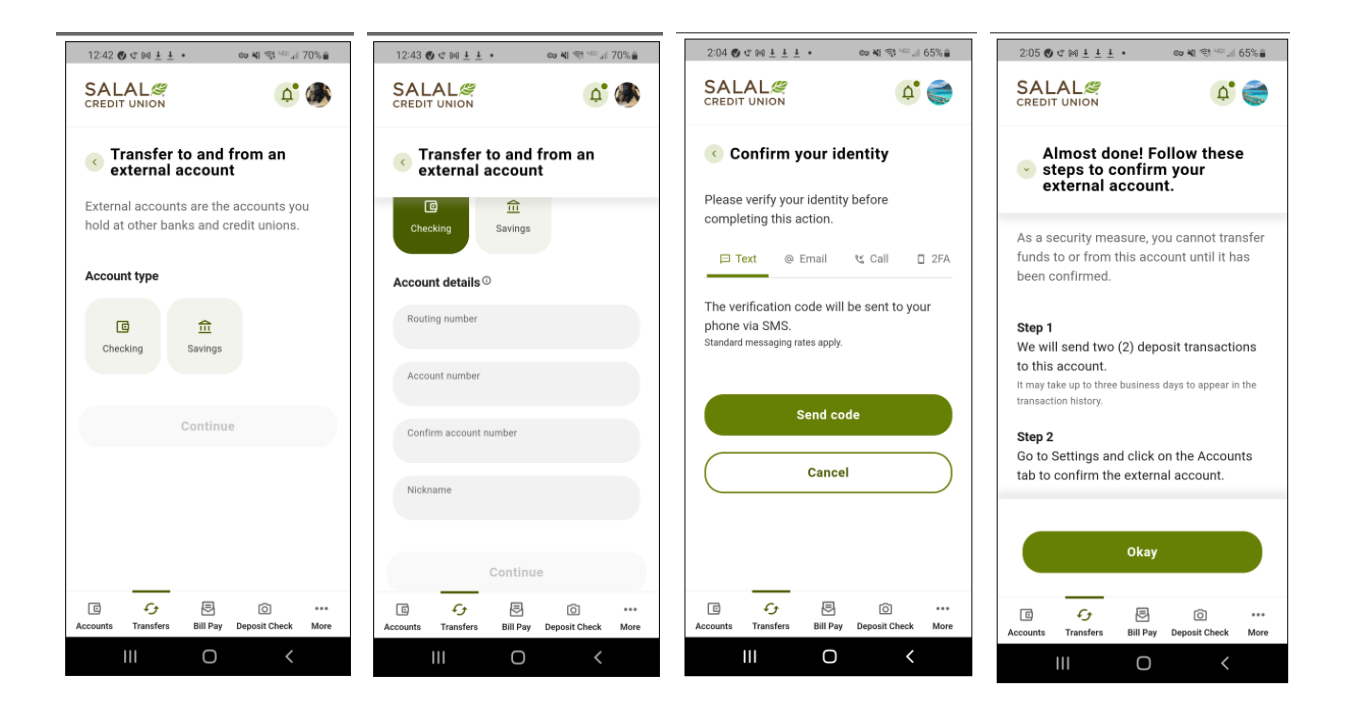

WANNING INVERSION OF HALLOWIDE IL AN APOLI ONIVATAN INVERSION OF HALLOWIDE IL AN ARCHEOLOGICAN SING INVERSION ON DE ANNO WIDE IL AN ARC

# **Account to Account Transfer**

#### **Verification Needed**

For your security, a verification code will be sent to verify that you are setting up the transfer. Choose the method you want to use to verify and select **Send Code**.

**Note**: If you have set up an authentication app in Settings>Security, you will see **2FA App** as an option listed when verification is needed. See the tutorial titled "Online Banking Multi-Factor Authentication Options" for info on setting up an authentication app. Below (center and right) are examples of verification code sent via SMS text message and email.

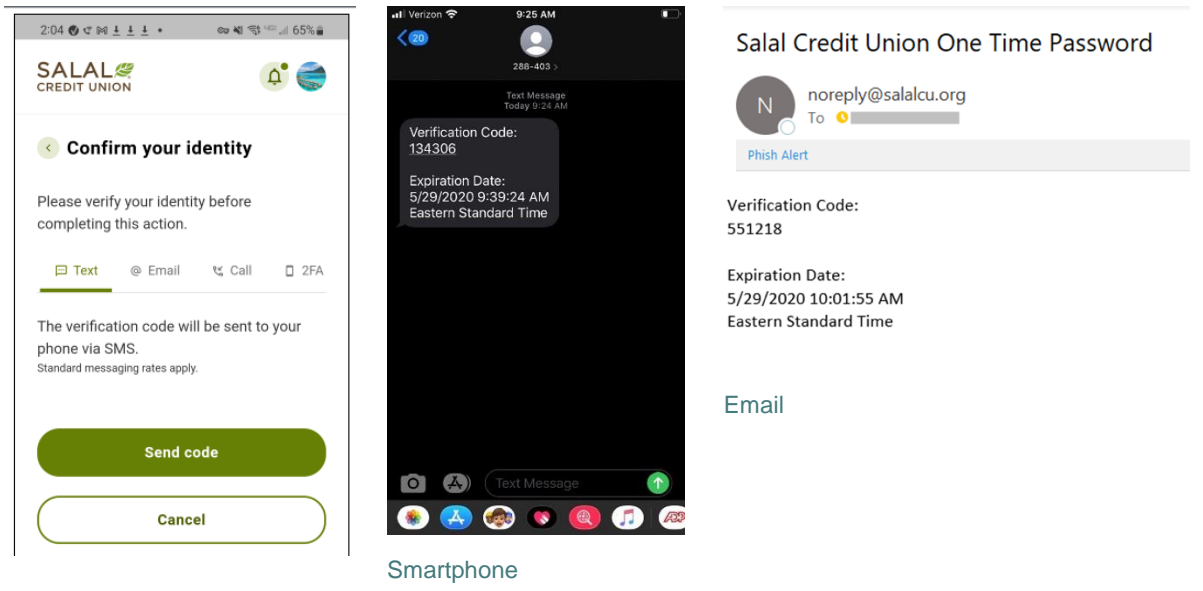

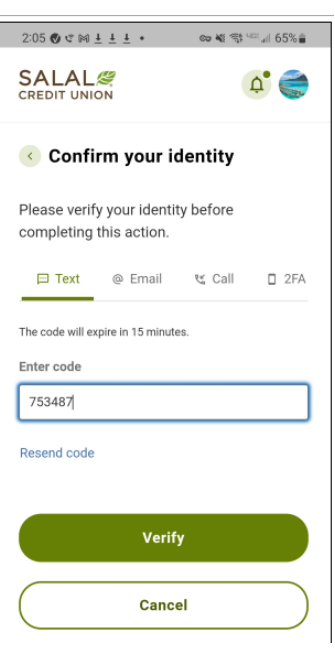

# **Account to Account Transfer**

#### **Confirm Your External Account**

Next, you will need to go through the simple process of confirming your external account. For your security, Salal will make two micro deposits in the external account you are confirming. Salal will make two small (under \$1.00) deposits and one offsetting withdrawal equal to the total of the small deposits. Please note that it may take up to **three (3) business days** for the micro deposits to appear in your external account. Once you have read the instructions, select **Okay**.

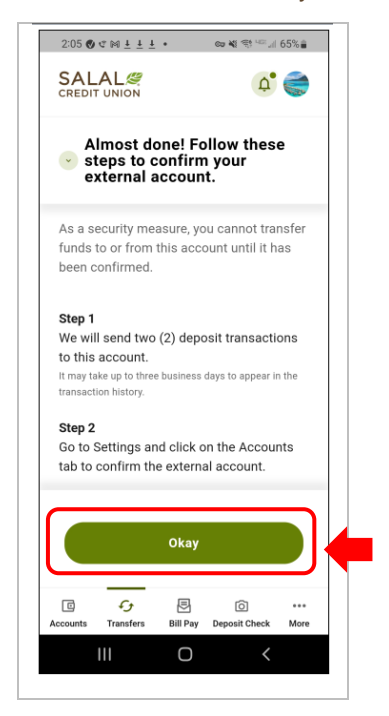

WANNING INVERTING WITH THE WITH A WINDOW AND INDEPENDENCE IN THE WITH THE WITH AN ANYWAY NING INVERTING WITH THE ALL WAND

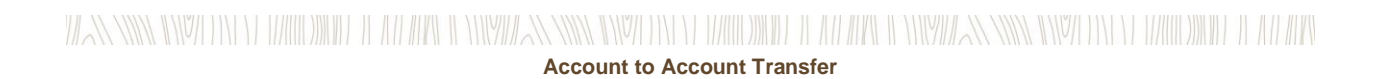

### **Confirm Micro Deposits in Your External Account**

Log in to the external account to locate the two micro deposits. (Again, it may take up to **three (3) business days** for the deposits to show up in your external account.) Take note of the amount of each micro deposit. Next, log back into your Salal Mobile app to finish the confirmation process.

In your Mobile Banking app you will see a dot in the notification bell in the upper right corner of the app. Tap on this icon to see your notifications.

When the **Confirm Trial Deposits** box opens, enter the two micro deposit amounts in the correct boxes. Then select **Confirm**.

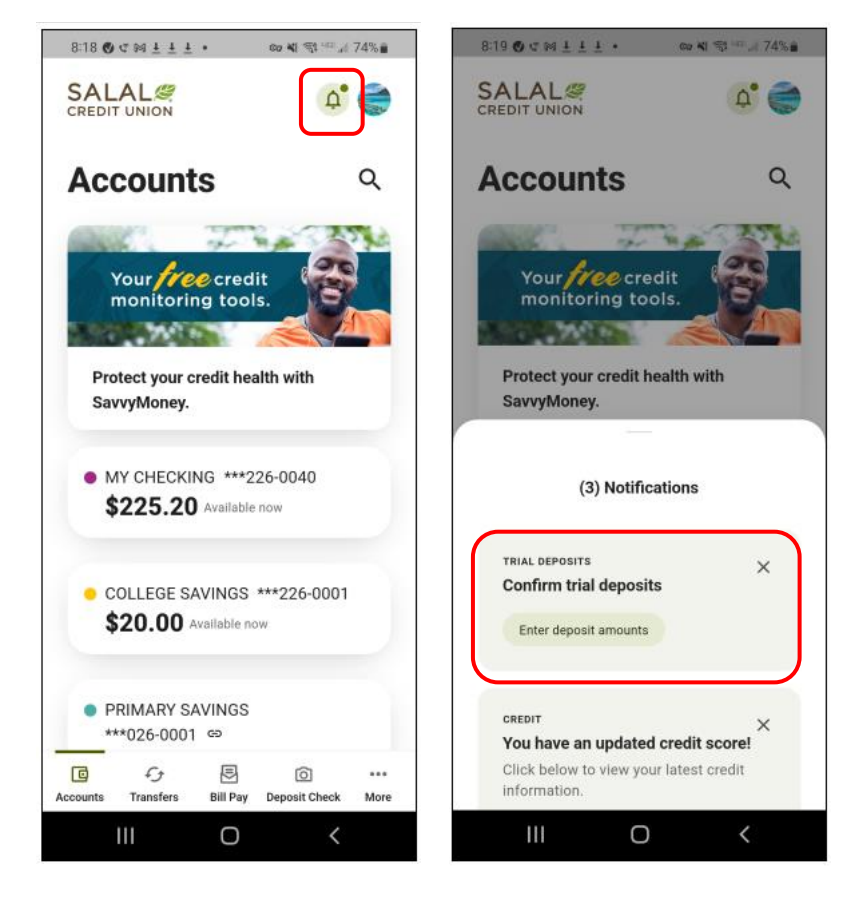

WANNING INVERSION OF HALLOWIDE IL AN APOLI ONIVATAN INVERSION OF HALLOWIDE IL AN ARCHEOLOGICAN SING INVERSION ON DE ANNO WIDE IL AN ARC

### WANNING DIVOLENT ELANDOMIEL IL AN APIGLICI NIMBAN NIVELENTE EN MEDIALE IL AN APIGLICAN NIVELENTE DIVELENTE LAN **Account to Account Transfer**

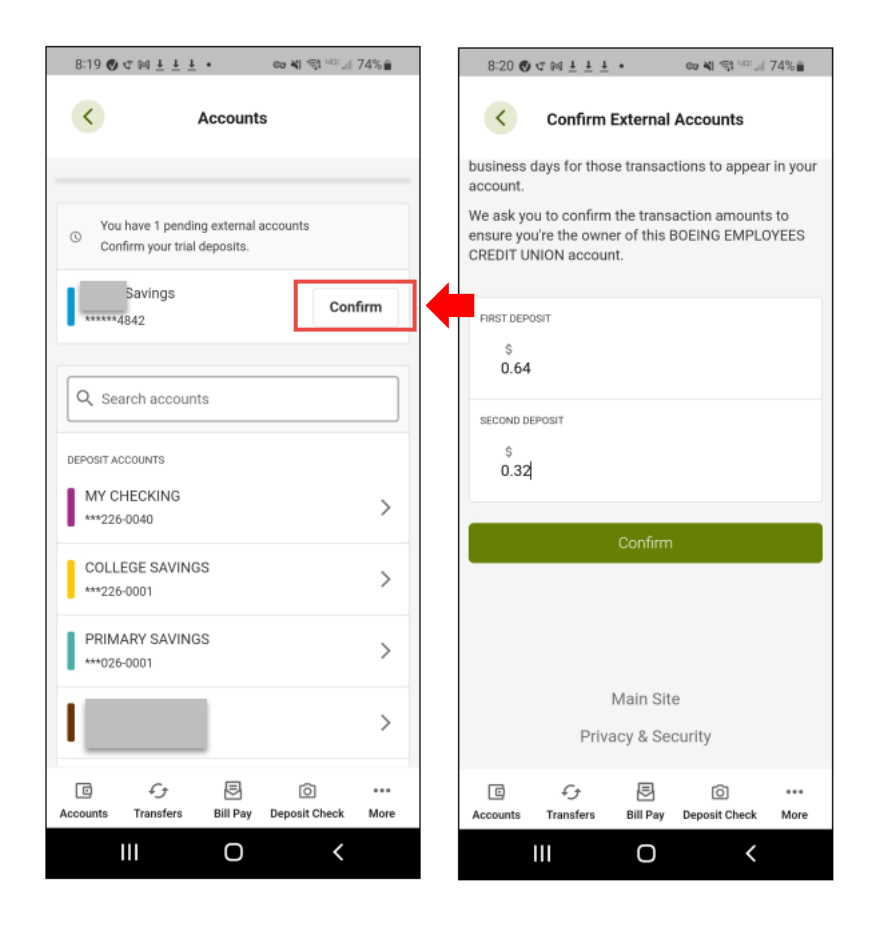

WANNING INVERSION OF HALLOWIDE IL AN APOLI ONIVATAN INVERSION OF HALLOWIDE IL AN ARCHEOLOGICAN SING INVERSION ON DE ANNO WIDE IL AN ARC

### WANNING CHARLEN DIE HELLEN DER HELLEN IN HINDELANDEN GINZU DIE HELLEN DIE HELLEN IN HINDELANDING GINZU DIE HELLEN DIE HELLEN **Account to Account Transfer**

### **External Account Confirmation Complete**

Once the account is confirmed, it will reflect as **Open** on the Settings/Account page under the ACH Accounts content panel. Now when you go to the Transfer tab, you will be able to select your external account to transfer to or from.

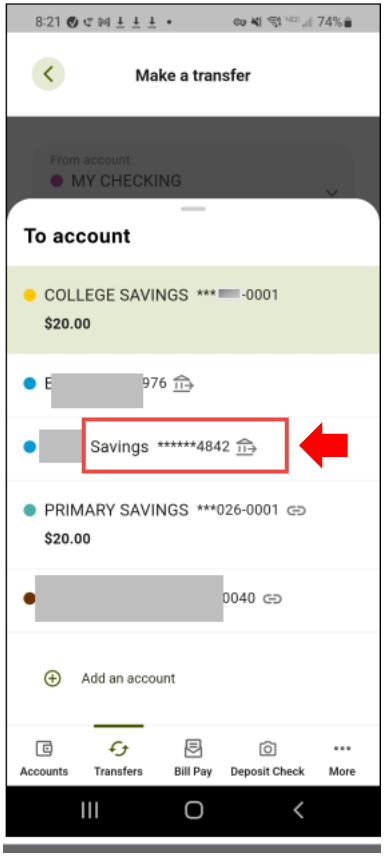

### **Need Help? Give Us a Call**

If you have questions or need further assistance, feel free to call our Virtual Branch at **800.562.5515** or **206.298.9394**.